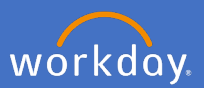

Prior to entering your hours please note: If you hold **multiple Casual Professional positions**, you will need to select the Position number your hours are related to. To do this, select the *Chart* in the top right hand corner of the time screen

## 00a

A pop up window will appear containing a table of your positions, costing allocation and percentage.

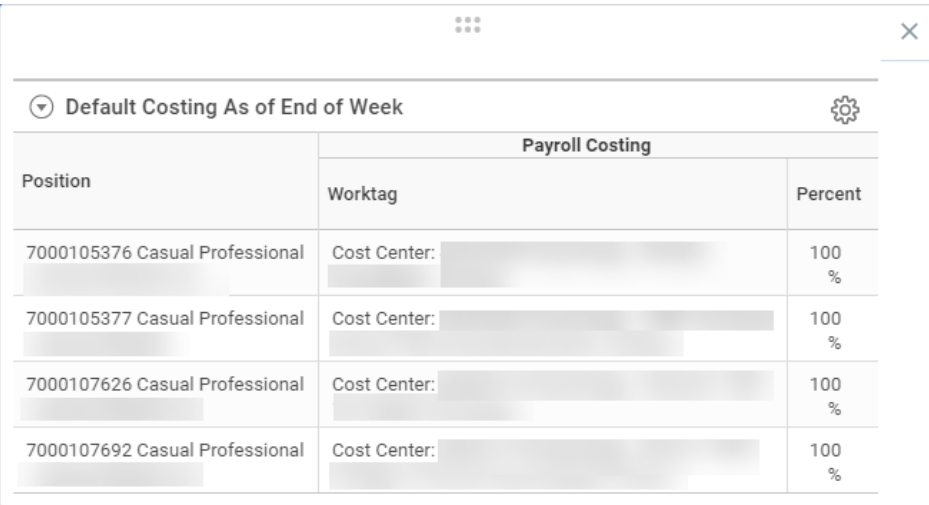

Your Supervisors name will show in the cost centre information however if you have multiple positions with the same supervisor, People and Culture can provide you the information required to identify each position. It is also suggested you take a copy of this table for your reference.

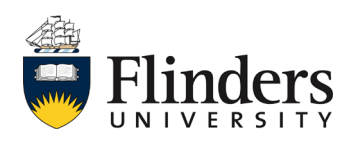

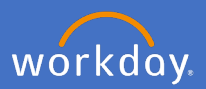

[Note: If you work weekly standard hours, refer to the "Casual Professional](https://staff.flinders.edu.au/workplace-support/digital-services/workday/workday-user-guides) Timesheet Quick Add User Guide".

To enter timesheets in Workday, select the *Time* application on the workday home screen.

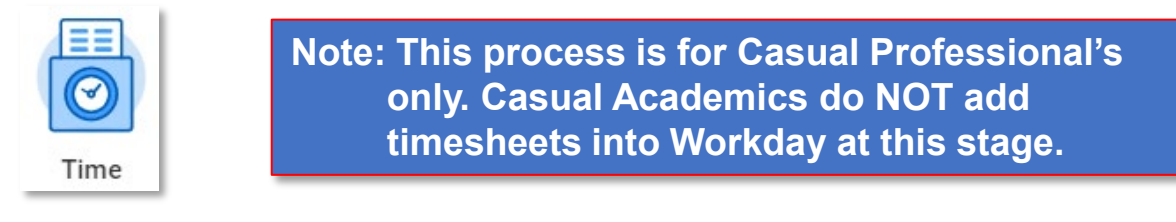

Time options will appear, select either *This Week, Last Week*, or *Select Week* to enter the hours you wish to submit.

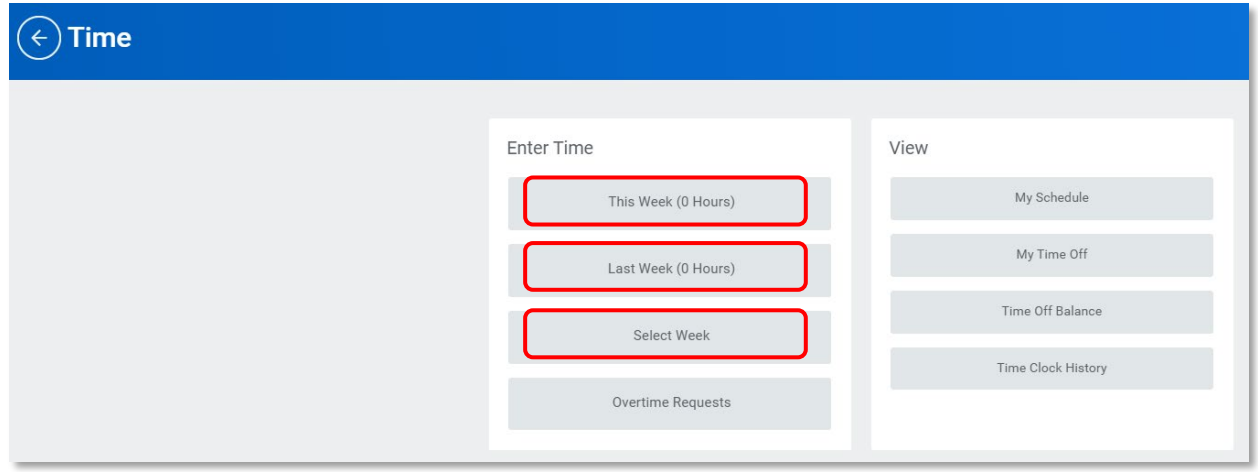

*This Week* and *Last Week* will bring you to a *Enter Time* calendar to add your hours.

If you selected *Select Week*, add the date for the week you require to add hours into and select *OK.*

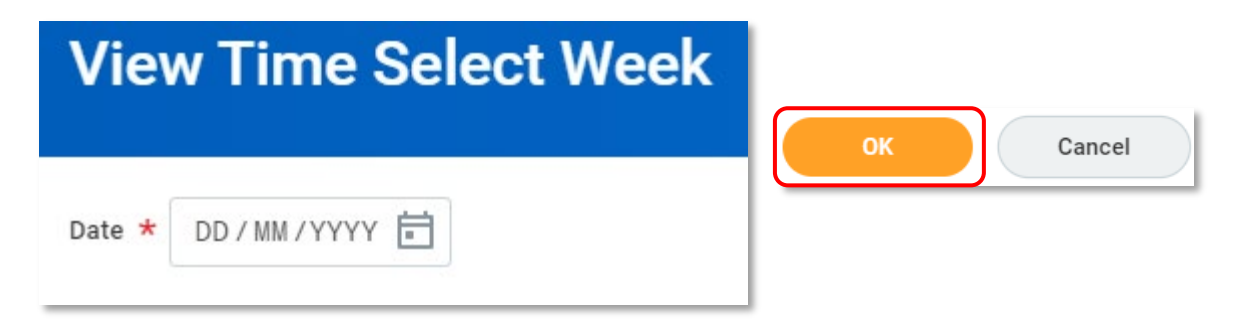

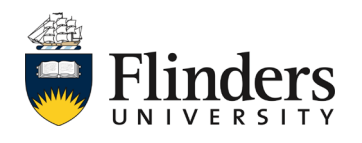

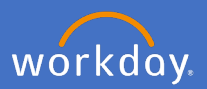

## The *Enter Time* calendar will appear.

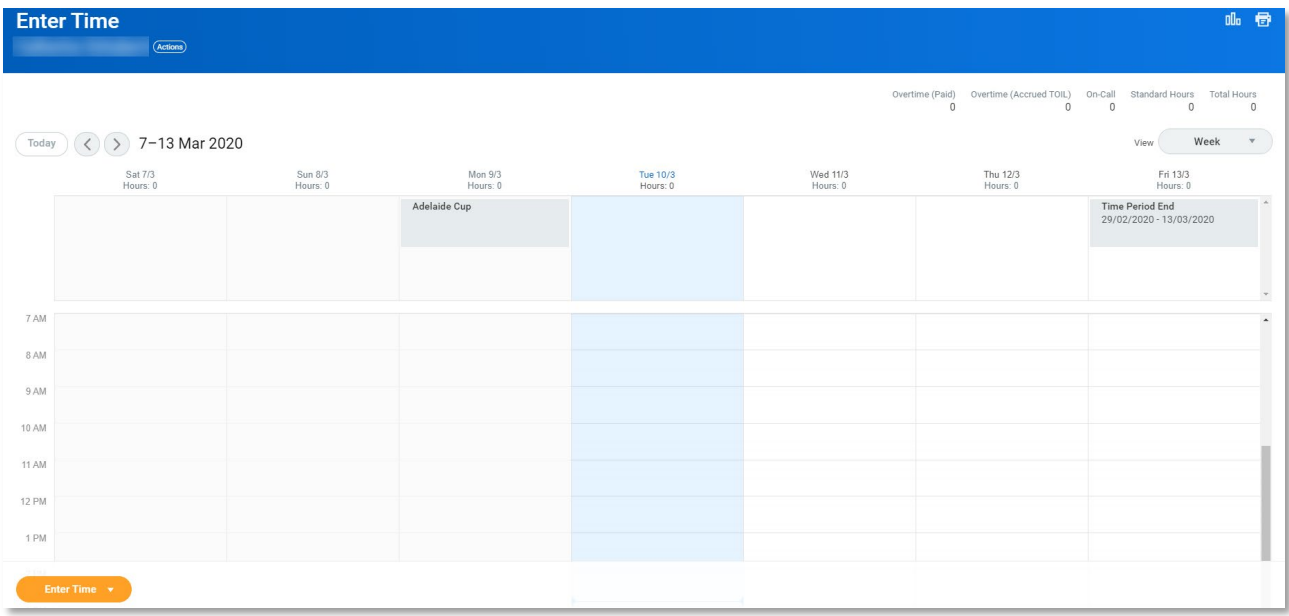

Click into the day you wish to add your hours, the *Enter Time* bar will appear. Click the *Enter Time* bar.

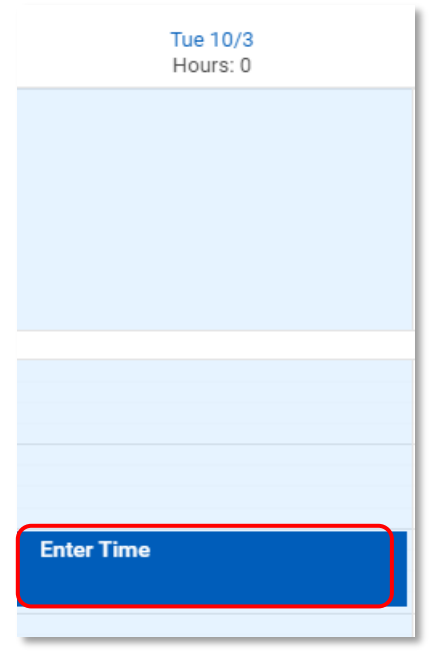

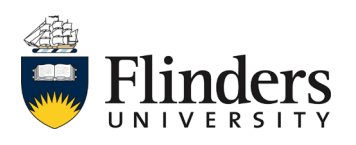

workday.

## Select Time Type as *Standard Hours*

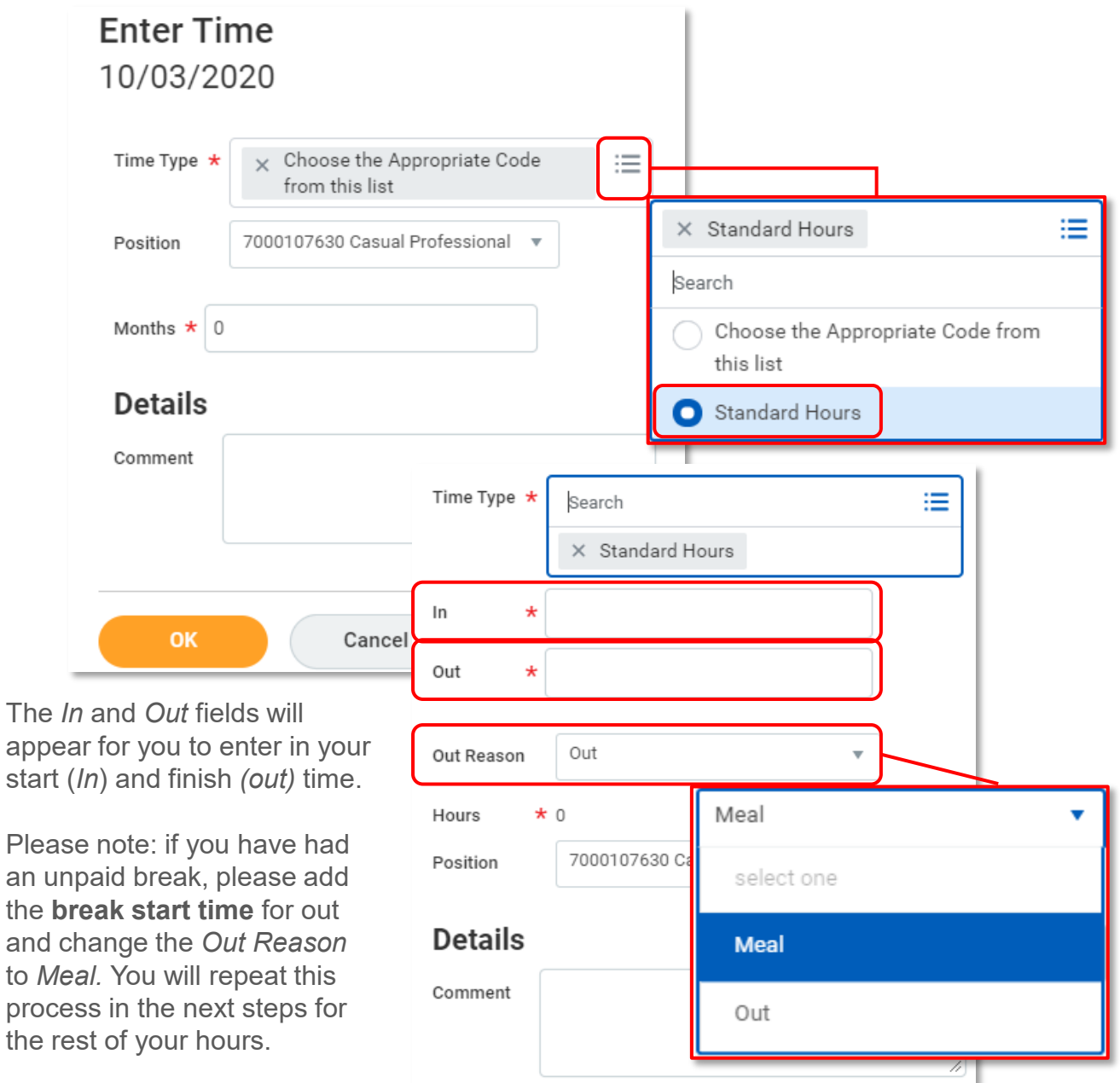

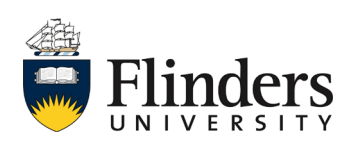

start

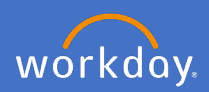

## Click OK

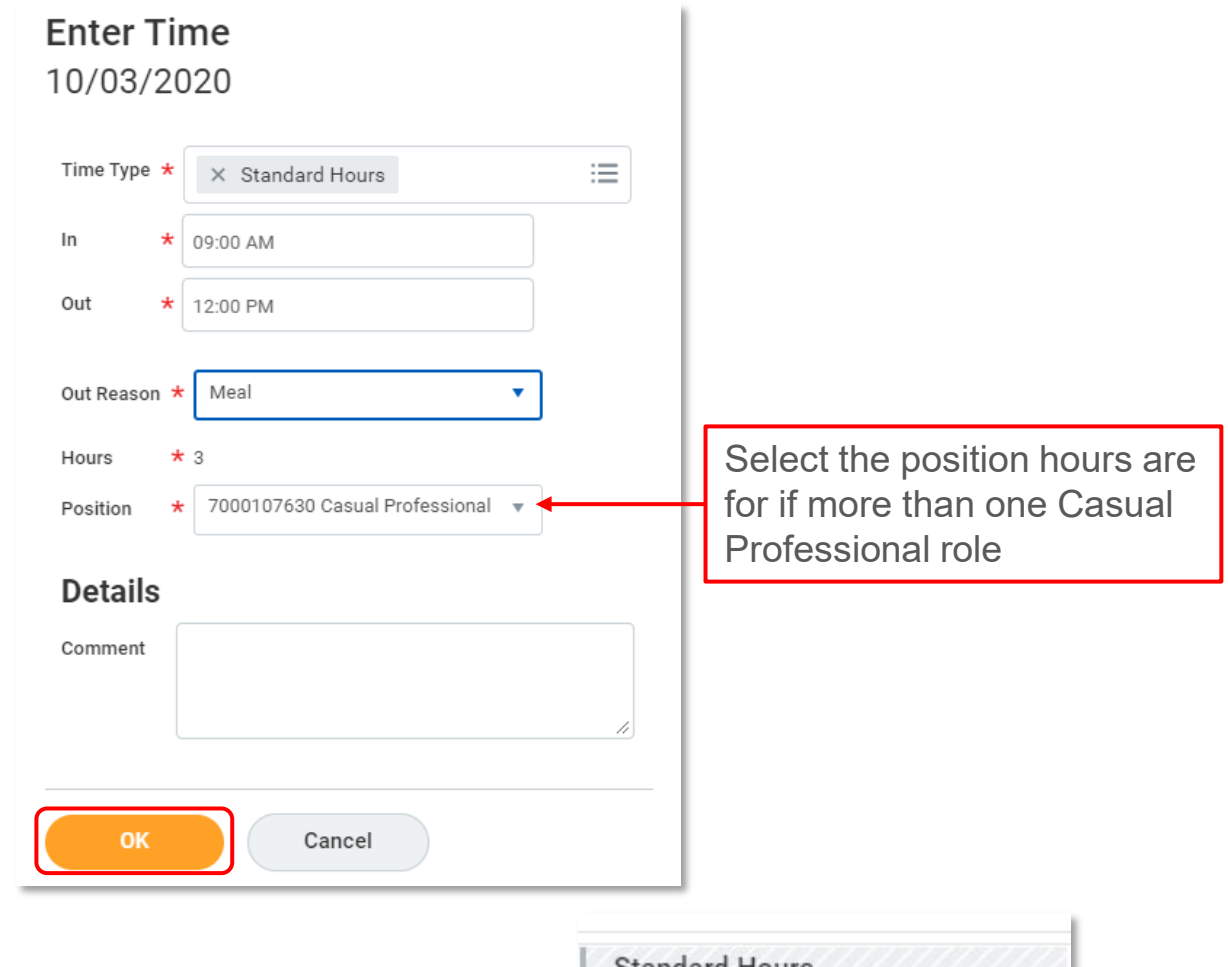

Your information will appear in the calendar.

Note: The information will show as Not Submitted.

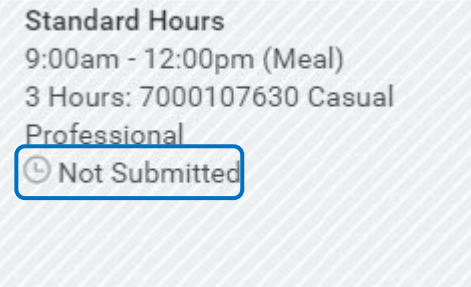

Repeat the process for the rest of your hours. Ensure you add in your afternoon information if you have taken a meal break.

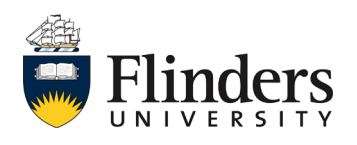

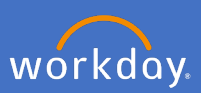

As you enter your hours worked, the top right-hand side of the screen will calculate your information.

Standard Hours Total Hours 22.5 22.5

When ready, click *Submit.*

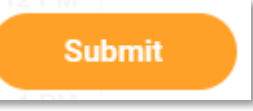

**Note: Only the current week will be submitted.** You will need to submit each week separately. Refer to "Delete/Edit timesheet -casual professionals User Guide" if any changes are required.

The *Submit Time* screen will appear. This is your declaration. Confirm the information is correct. Click *Submit.*

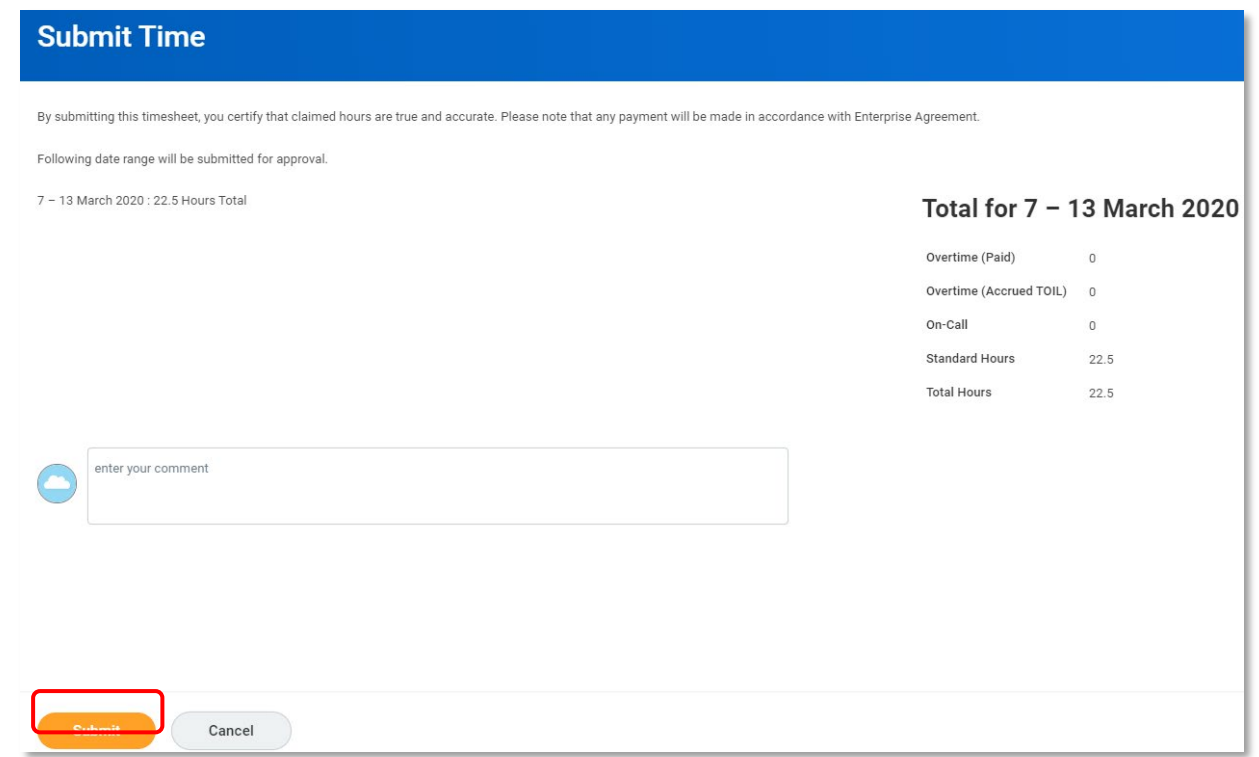

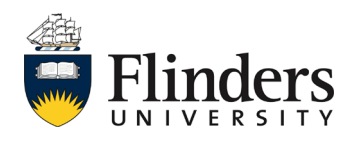

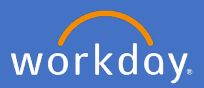

Once you submit your declaration of hours, the *You have submitted* screen will appear. It will advise you of the *Up Next* step, which will be *Approval by Manager.* Note: If you have multiple supervisors, each supervisor will receive a task to approve their portion of your timesheet.

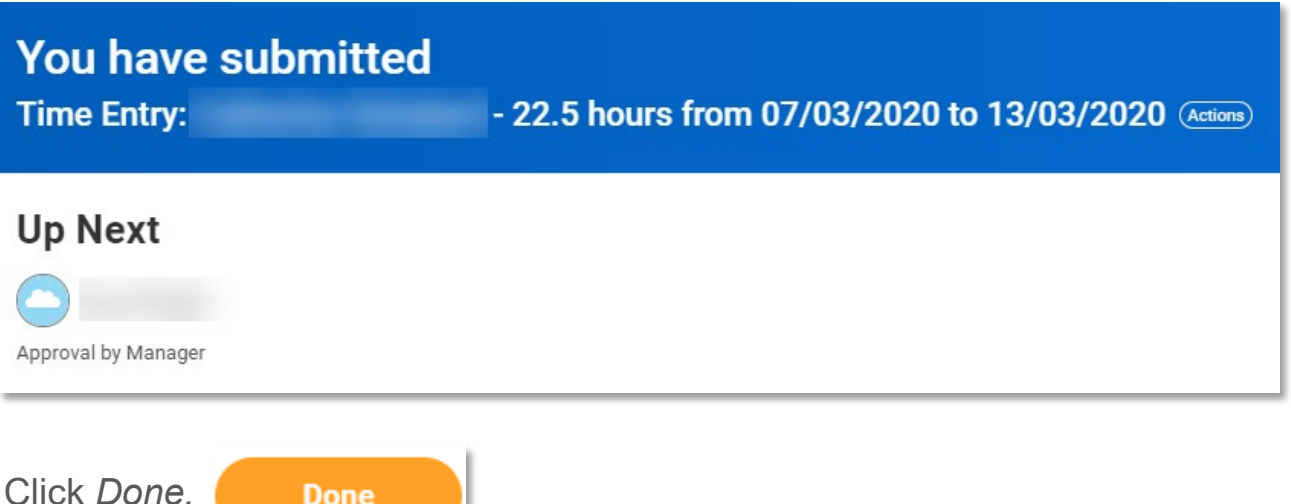

You will be directed back to the *Enter My Time* calendar. Note: The information entered will show as Submitted.

**Done** 

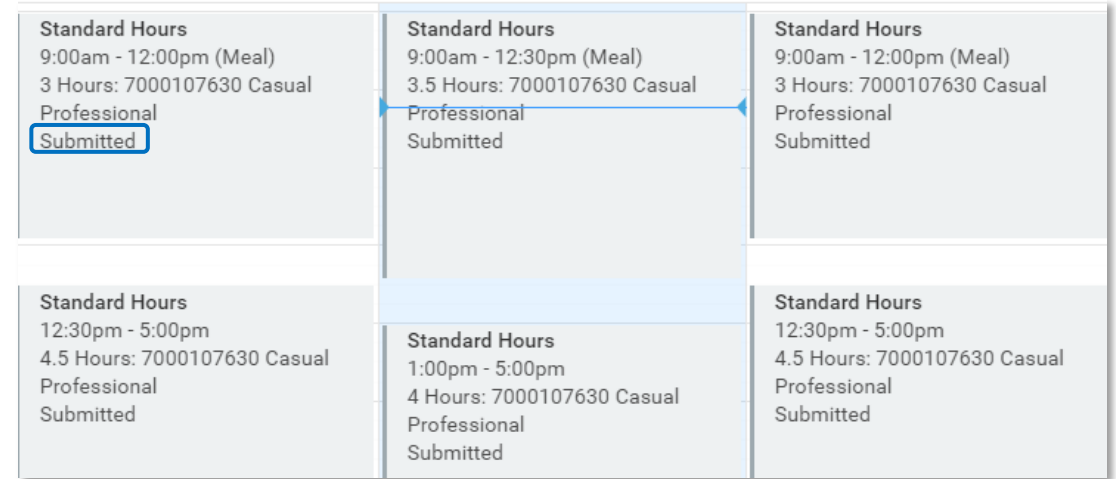

**Reminder:** You are required to submit your casual hours each *week at a time.*

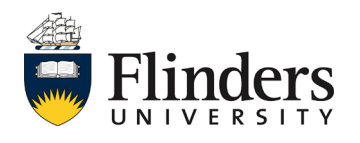

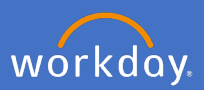

Once your timesheet has been approved by your supervisor, you will receive a notification in Workday advising your time has been approved.

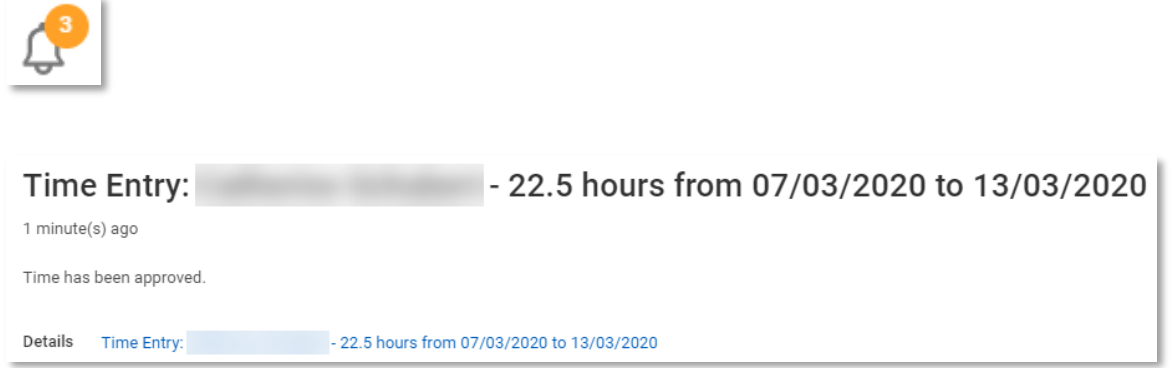

Your *Enter Time* calendar will also show approved in your hours and a green side bar will appear.

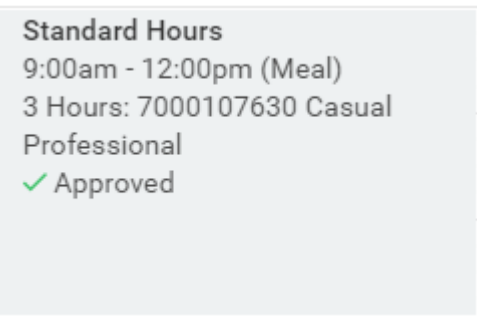

Note: You may receive an inbox action if your supervisor would like you to amend the hours entered. In this circumstance, you are able to amend the hours and resubmit them following the process steps above.

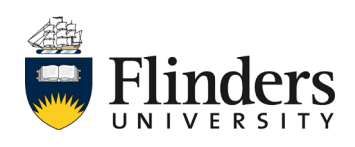